# Elgato Video Capture

### **Convert VHS Tapes Directly to Computer File**

Using the Elgato Video Capture device and software, video output signals from a VCR can be converted directly to an MPEG or MP4 file that can be viewed and edited using a computer.

#### **Video Capture Software**

Available for free download from the Elgato Website, the Video Capture software must first be installed in order for the device to work. This software may be installed on both Windows and Mac computers.

Visit the link below and download the version for your computer's operating system.

https://www.elgato.com/en/video-capture/support

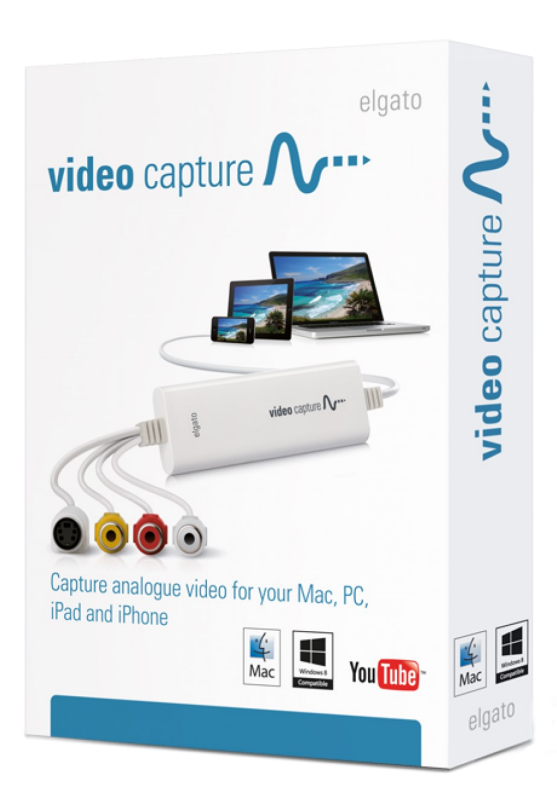

### **Instructions Using ADS EPL Laptop**

- 1. Connect the Elgato Video Capture device to an open USB port on the laptop.
- 2. Open the Elgato Video Capture application on the computer's Desktop. If it asks you to register your product, you can choose to "Skip Registration".
- 3. You should see a "Get Started" Screen.
- 4. Enter in the name of your movie, for example "Wedding 1983".
- 5. Select the length of your video, if accurate, this will give you the estimated amount of hard disk space required to save this file onto the laptop or directly to flash drive.
- 6. Check your preferences to select where your recording will be saved on the laptop.

From a Windows computer, "Preferences" is located at the bottom of the application window.

From a Mac, go to the top of the screen and click on "Elgato Video Capture" and select "Preferences".

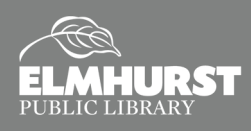

## Elgato Video Capture

#### **Instructions Continued**

- 7. Select "Continue".
- 8. Check to make sure the RCA cables are connected from the Elgato Video Capture device to the Video Output of the VCR, Camcorder, or other peripheral device.
- 9. Prepare the VCR, camcorder or other peripheral device, for playback. Once connected properly you should no longer see "No Signal" displayed on the laptop and when you play your video you should see it play through the laptop.
- 10. Select the proper aspect ratio either 4:3 or 16:9. Note: most older videos will be 4:3, but match what the original footage was shot at and you will be good. You will notice your video is stretched a bit if the wrong format is selected.
- 11. Select "Continue"
- 12. This next screen tests for audio playback, you should see the audio levels and be able to hear the audio play back through the laptop, if your source video contains audio.
- 13. Select "Continue"
- 14. Now you are ready to record. You should see a large, red "Start Recording" button in the lower right side of the window.
- 15. Once you have the tape at the beginning, or where you would like to begin the recording, simultaneously hit play on the VCR, camcorder, or other peripheral device and click "Start Recording".
- 16. When your tape has finished, click "Stop Recording".
- 17. You will be brought to a trimming screen.

18. Here, if you have dead footage at the beginning and end of your recording, you will be able to cut it out from the recording by using the trimming feature.

19. Drag the slider on the lower left to where you want the beginning to start and drag the slider on the lower right to the spot where you want your recording to end.

20. Click Continue.

21. You will see that your video has been saved to the laptop or your external storage device and you can choose to quit or continue with the options that Elgato provides you with.

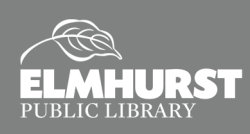